#### Android Application Programming **Tutorial 4: Graphics and Sound**

## **Introduction**

In the previous tic-tac-toe tutorial, your game used buttons for displaying the game board. In this tutorial, we'll use a custom View for displaying the board which will give us more control over the board's visual appearance. The View will draw a game board using rectangles and use bitmaps to represent X's and O's. We'll also use the Android MediaPlayer to play sound effects when making moves.

## **Creating a Custom View**

We will first create a custom View control that will represent the game board. We'll perform our own painting, drawing the game grid and images representing X and O.

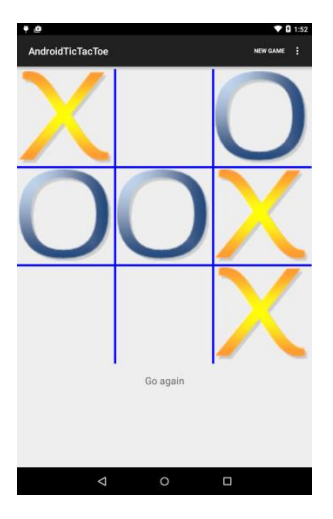

- 1. Add a new Java class to your project, and name it **BoardView**. The class needs to extend android.view. View. This View will replace the buttons that are currently used to represent the game board.
- 2. In the BoardView class, create a constant to represent the thickness of the game board lines:

```
public class BoardView extends View {
   // Width of the board grid lines
   public static final int GRID_WIDTH = 6;
```
3. Next, create two Bitmap data members which will be used to store the X and O images:

```
private Bitmap mHumanBitmap;
private Bitmap mComputerBitmap;
```
- 4. Create two images using your favorite graphic editor, or find two images off the Web that you'd like to use in your game. Images should be in an [Android supported format:](http://developer.android.com/guide/appendix/media-formats.html) JPEG, GIF, PNG, or BMP. The size of the images should be no wider or taller than about 100 pixels. You will shrink the images down to the appropriate size when drawing them onto the View, so you don't have to worry about the precise size of the images. Just make sure the two images have roughly the same width and height. Also make sure the name of the files follow all the rules for naming variables as the filenames will be used to create variables to access the images (no spaces, and only use lowercase alpha, numeric, and underscore characters). I have provided images on my website if you just want to use those.
- 5. Add the two images to your project's **res/drawable** folder by dragging and dropping the files onto the drawable folder.

**Frank McCown at Harding University** 

6. Create an initialize() method that will load the two images. In the code below, the images are called x img and o img, so you will need to adjust the code to match your image names.

```
public void initialize() { 
   mHumanBitmap = BitmapFactory.decodeResource(getResources(), R.drawable.x_img); 
   mComputerBitmap = BitmapFactory.decodeResource(getResources(), R.drawable.o_img);
}
```
7. Call initialize() in the BoardView's three constructors:

```
public BoardView(Context context) {
   super(context);
   initialize();
}
public BoardView(Context context, AttributeSet attrs, int defStyle) {
   super(context, attrs, defStyle);
   initialize();
}
public BoardView(Context context, AttributeSet attrs) {
    super(context, attrs); 
    initialize();
}
```
8. Before we start drawing on the View, define a class-level variable Paint object:

```
and initialize it in the initialize() method:
 private Paint mPaint;
 mPaint = new Paint(Paint.ANTI_ALIAS_FLAG);
```
We'll use the mPaint object later to control the color and thickness of the lines we draw for the game board.

9. Before we start drawing on the BoardView, it's important to understand *what* we want to draw and *where* we want to draw it. Let's first start with the game board. Below is a conceptual drawing of the BoardView as we want it to appear. The upper-left coordinate of the View is (0,0). The bottom right coordinate is (600,600) in dp units which will vary from device to device in terms of actual pixels. The actual width and height in pixels can be determined by calling View.getWidth() and View.getHeight(), which we will do momentarily.

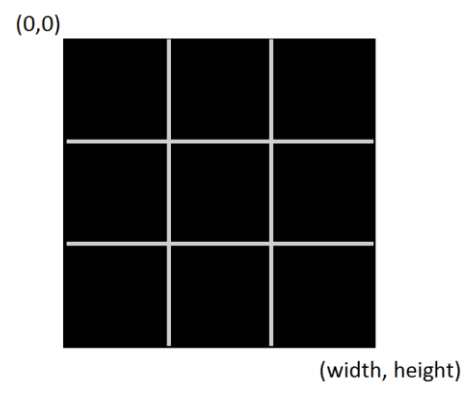

**Frank McCown at Harding University** 

10. To draw the board, we will draw two vertical lines and two horizontal lines. You will now override the View's onDraw() method which will use mPaint when drawing on the View's canvas. The onDraw() method is called automatically any time the view needs to be painted, like when the View is first displayed. You should never call this method directly yourself.

```
@Override
public void onDraw(Canvas canvas) {
   super.onDraw(canvas);
   // Determine the width and height of the View
   int boardWidth = getWidth();
   int boardHeight = getHeight();
   // Make thick, light gray lines
   mPaint.setColor(Color.BLUE); 
   mPaint.setStrokeWidth(GRID_WIDTH);
   // Draw the two vertical board lines
   int cellWidth = boardWidth / 3;
   canvas.drawLine(cellWidth, 0, cellWidth, boardHeight, mPaint);
    canvas.drawLine(cellWidth * 2, 0, cellWidth * 2, boardHeight, mPaint);
}
```
The code above only draws the two vertical lines. **It is left to you** to draw the two horizontal lines.

11. In order to test your code and see what it is actually drawing, we need to replace the previous game board which was made of buttons with our BoardView. Open the **layout xml** file and **replace** the TableLayout XML containing the buttons with the following:

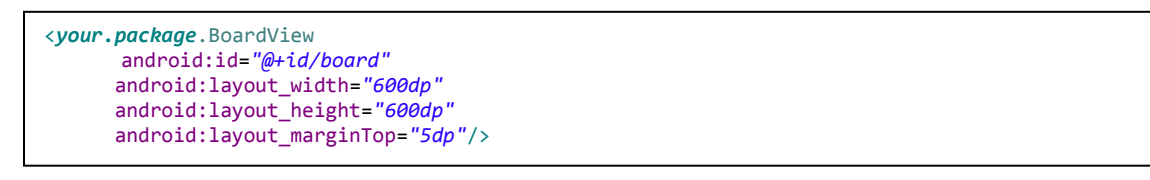

You will have to look for your package for this to work. You can find your package on the first line in any of your java files. You may need to also adjust the relative placement of your other TextViews which relied on the name of the game board.

**Frank McCown at Harding University** 

12. Now click on the Graphical Layout tab of your **layout xml** to see what the BoardView will look like. If you have successfully drawn the two horizontal lines in the correct location, the BoardView's onDraw() method should make the View look like the image below:

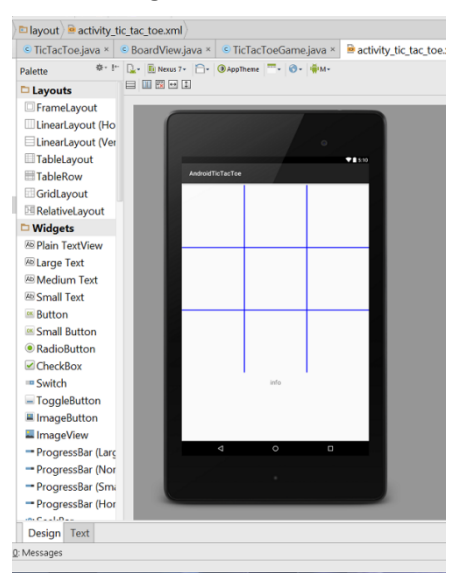

13. The BoardView must also display the X and O images as they appear on the board. Add the following code directly underneath the code which is drawing the board lines in the onDraw() method:

```
// Draw all the X and O images
for (int i = 0; i < TicTacToeGame.BOARD_SIZE; i++) {
   int col = i % 3;
   int row = i / 3;
   // Define the boundaries of a destination rectangle for the image
   int left = TODO
   int top = TODO
   int right = TODO
   int bottom = TODO
   if (mGame != null && mGame.getBoardOccupant(i) == TicTacToeGame.HUMAN_PLAYER) {
         canvas.drawBitmap(mHumanBitmap, 
                    null, // src
                    new Rect(left, top, right, bottom), // dest
                    null);
   }
   else if (mGame != null && mGame.getBoardOccupant(i) == TicTacToeGame.COMPUTER_PLAYER) {
          canvas.drawBitmap(mComputerBitmap, 
                    null, // src
                    new Rect(left, top, right, bottom), // dest 
                    null);
   }
}
```
The code above uses canvas.drawBitmap() to draw the human/computer bitmaps in a rectangle that is just wide enough to fit in a board's cell. **It's left to you** to set the left, top, right, and bottom variables to define this destination rectangle appropriately. You'll want to use the row, col, cellWidth, and GRID WIDTH variables in your calculations. To get you started on the right path, you could draw an X or O in the upper-left square of the board by setting left =  $\theta$ , top =  $\theta$ , right = cellWidth, and bottom = cellWidth. You will also need to make TicTacToe.BOARD\_SIZE *public static*. mGame is not yet defined.

**Frank McCown at Harding University** 

14. The code above knows to draw the human or computer pieces based on the call to

mGame.getBoardOccupant(i) which indicates if an X, O, or empty is present at that location. We have not yet declared the mGame variable, so you need to create an mGame data member of type TicTacToeGame for the BoardView class and create a setter for it that you will later call to give the BoardView access to the internal representation of the game board.

```
private TicTacToeGame mGame;
public void setGame(TicTacToeGame game) {
   mGame = game;
}
```
15. Finally, write some accessors which will later be helpful to the AndroidTicTacToeActivity to determine which cell the user has touched on the BoardView:

```
public int getBoardCellWidth() {
   return getWidth() / 3;
}
public int getBoardCellHeight() {
   return getHeight() / 3;
}
```
## **Using the BoardView**

1. Earlier you added the BoardView to the **layout xml** file. Now go to the TicTacToe class and declare a classlevel variable for the BoardView. Inside onCreate(), set the mBoardView variable to the board you just created in main.xml, and call setGame() so the BoardView has access to the game board. You should also remove any code that is initializing buttons.

```
private BoardView mBoardView;
public void onCreate(Bundle savedInstanceState) {
         super.onCreate(savedInstanceState);
         setContentView(R.layout.activity_tic_tac_toe);
         mGame = new TicTacToeGame();
         mBoardView = (BoardView) findViewById(R.id.board);
         mBoardView.setGame(mGame);
snip...
}
```
**Frank McCown at Harding University** 

2. When starting a new game, we no longer have buttons that need to be cleared. Instead we need to just tell the BoardView to re-draw itself. This is done by "invalidating" the View. Modify the startNewGame() method by replacing the button code with a call to the View's invalidate() method:

```
private void startNewGame() { 
       mGame.clearBoard(); 
       mBoardView.invalidate(); // Redraw the board 
snip...
}
```
Now whenever startNewGame() is called, the BoardView's onDraw() method will re-draw the game board.

#### **Listen for Touches**

If you run your application as it stands, you'll be able to see the game board, but you will not be able to make a move. We need our app to sense touches on the game board to determine where the human is wanting to place his/her X. We'll do this by implementing TouchListener in the TicTacToe class.

1. First, remove the implementation of the OnClickListener. This includes all references to any Button objects (since there are no more Buttons!). Now you need to implement the OnTouchListener. There should be one method that you need to implement, onTouch(). The onTouch() method will be called when the user first puts her finger on the device, when her finger moves locations while still touching the device, and when her finger is removed from the device. However, returning false from this method causes the move and up events not to be reported back to this event handler. Our app only needs to know when the finger is first placed on the device, so we'll return false from onTouch().

OnTouchListener will work much like the OnClickListener used for the buttons in our last app except that we must now convert the touched (x,y) coordinate into a cell location to determine where the move should be placed. Note that the code is snipped out which handles checking for a win and making the computer move; all this code can be found in the existing onClickListener. In the past, you were able to check the button to see if it was enabled. Now that there are no more Buttons, you need to write a method in TicTacToeGame to return if the position should be "enabled." You can look at your current implementation of setMove in TicTacToeGame to see how you already do that (or should have!!)

```
public boolean onTouch(View v, MotionEvent event) {
       // Determine which cell was touched 
       int col = (int) event.getX() / mBoardView.getBoardCellWidth();
    int row = (int) event.getY() / mBoardView.getBoardCellHeight();
      int pos = row * 3 + col;
      // Make move as you did when you were using Buttons. 
      // Modifications to other classes may be required.
      // So we aren't notified of continued events when finger is moved
       return false; 
   }
```
**Frank McCown at Harding University** 

2. In the onCreate() method, attach the TouchListener to the BoardView:

```
// Listen for touches on the board
mBoardView.setOnTouchListener(this);
```
- 3. Modify the TicTacToe setMove() method so it invalidates the BoardView when a legal move has been made; this causes the BoardView's onDraw() method to fire which will display the user's bitmap in the correct cell.
- 4. Run your program and verify that your game works by touching the location on the game board where you'd like to move. As soon as you have touched an empty square in the board, your X image should appear in that square, and then the O image should appear in another square. You may want to click in all 9 location to verify that your earlier rectangle coordinates were calculated correctly. If you are not seeing your images anywhere on the screen, you may want to output to LogCat the left, top, right, and bottom variables after you have set them so you can debug your code. The right and bottom variables should be larger than the left and top variables.

## **Adding Sound**

Adding sound to a game can make it much more fun and appealing. Of course you should also allow users to turn off the sounds since not everyone likes to hear your game while in a public location.

- 1. You need to create or obtain two mp3 files. One will be played when the human makes a move and the other when the computer makes a move, so they should only be a second or two in duration. If you search Google for "free sound effects", you'll find many websites that offer free mp3 sound files to download. You can also use .wav files, but I have personally had problems getting them to work properly. Make sure that both filenames are composed only of lowercase letters, underscores, and digits since the file names will be converted into variable names. I have provided two sounds on my website if you do not want to search for your own.
- 2. In Android Studio, create a raw folder under res. The raw folder is where you should store sound files and other binary resources.
- 3. Copy your mp3 files into the raw folder. You should see both files listed under raw in your project.
- 4. Create two class-level MediaPlayer variables for the sound effects:

```
MediaPlayer mHumanMediaPlayer;
MediaPlayer mComputerMediaPlayer;
```
5. Media players consume resources that are shared by other Android processes, so special care should be taken to release the resources held by the media player when your application is not in use. We will load the sound effects into our media players when the Activity goes into the Resume state, and we will release the media players when the Activity goes into the Pause state. This could happen, for example, if another Activity comes to the foreground. We will discuss more about onResume and onPause in the next tutorial.

 $(c)$  BY-NC Frank McCown at Harding University

```
@Override
protected void onResume() {
   super.onResume();
   mHumanMediaPlayer = MediaPlayer.create(getApplicationContext(), R.raw.sword);
    mComputerMediaPlayer = MediaPlayer.create(getApplicationContext(), R.raw.swish); 
}
@Override
protected void onPause() {
    super.onPause();
   mHumanMediaPlayer.release();
   mComputerMediaPlayer.release();
}
```
Note that the code above assumes the mp3 files were named sword.mp3 and swish.mp3; you will need to use the names of your mp3 files.

6. When the human makes a move (in the setMove() method), call the MediaPlayer's start() method to play the human's sound effect:

```
mHumanMediaPlayer.start(); // Play the sound effect
```
In a similar fashion, update setMove() to play the computer's sound effect when the computer makes a move.

**CC BY-NC Frank McCown at Harding University** 

# **Challenge**

Right now the computer moves immediately after the human which doesn't leave enough time to see the "Android's turn" message, and it causes the computer's sound effect to be played immediately after the human's sound effect, if at all. Fix these problems by making the computer wait one second before making its move.

Although you could create a loop that blocks the UI thread for a second, this would make your app unresponsive during the delay. A better solution is to use the android.os.Handler's postDelay() method. This method takes two arguments: 1) a Runnable (an interface representing an executable command), and 2) a delay in milliseconds before the Runnable is executed on the Handler's thread. Here's an example that outputs "Hello" to LogCat after 4 seconds has passed:

```
Handler handler = new Handler(); 
handler.postDelayed(new Runnable() {
    public void run() { 
       Log.v(LOG_TAG, "Hello"); 
   } 
}, 4000);
```
To use the Handler correctly, you'll need to re-organize the code that is responsible for making the computer move after the human moves. You'll find it helpful to use a class-level variable to indicate whose turn it is because you do not want to allow the human to make a move when it's the computer's turn; right now this is not an issue because the computer moves immediately after the human moves.

**Except as otherwise noted, the content of this document is licensed under the Creative Commons Attribution 3.0 License** <http://creativecommons.org/licenses/by/3.0>

Ccc) BY-NC Frank McCown at Harding University